# PowerPointスライドから 発表動画(mp4)を作成する

### 2022年4月 第24回日本母性看護学会学術集会

大まかな流れ

- (0. PowerPointスライドを作成する)
- 1. スライドショーに音声を入れる ※マイクが内蔵または接続されているパソコンを使ってください なお、接続マイクを使うと、クリック音が録音されにくくなります。
- 2. ファイルを動画(mp4)に変換する

注意事項

PowerPointスライドには動画を埋め込まないでください

## 1. スライドショーに音声を入れる

### PowerPoint で ① [スライドショー]タブ → ② [録画](または[スライ ドショーの記録])ボタン → ③[先頭から] をクリックします

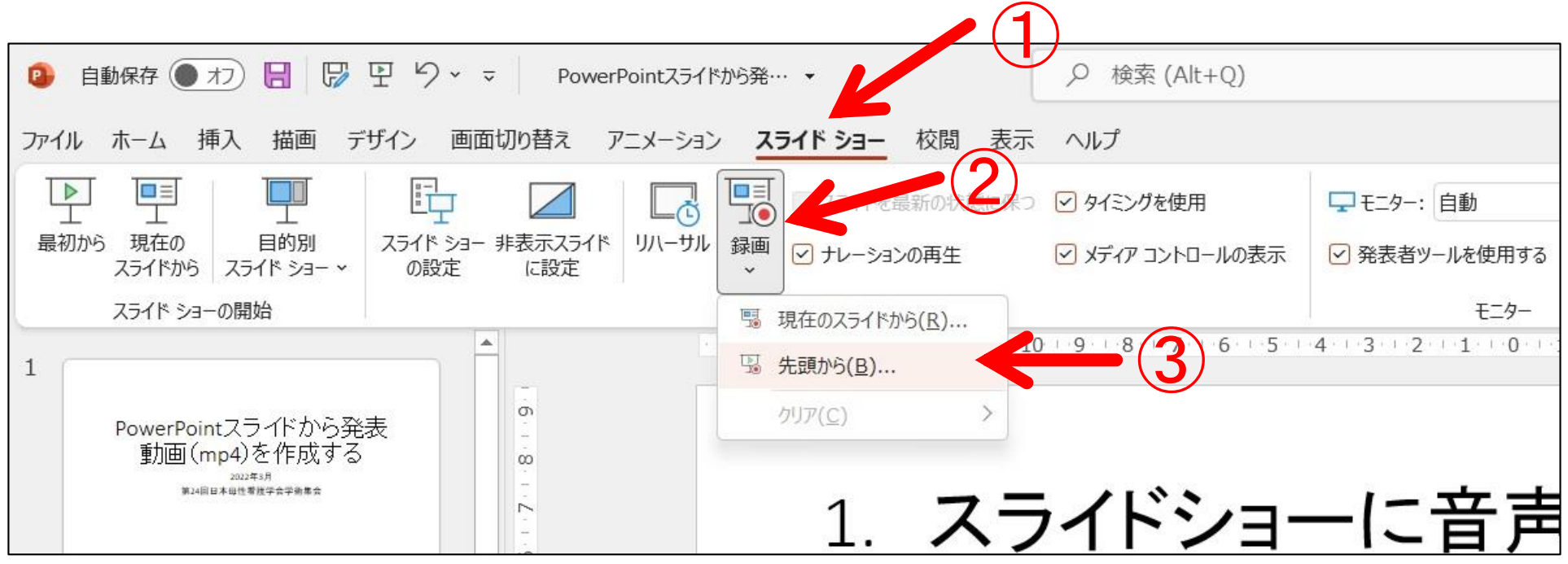

※ この画像は Win 11 の場合です。OS によって多少表示は異なります

## 記録対象の選択ボックスが出た場合は、 スライドとアニメーションのタイミング ナレーション、インク、レーザーポインター の両方にチェックを入れてください。

☑ スライドとアニメーションのタイミング ☑ ナレーション、インク、レーザーポインター

## ④録画画面の赤いボタンを押すと録音が開始されます

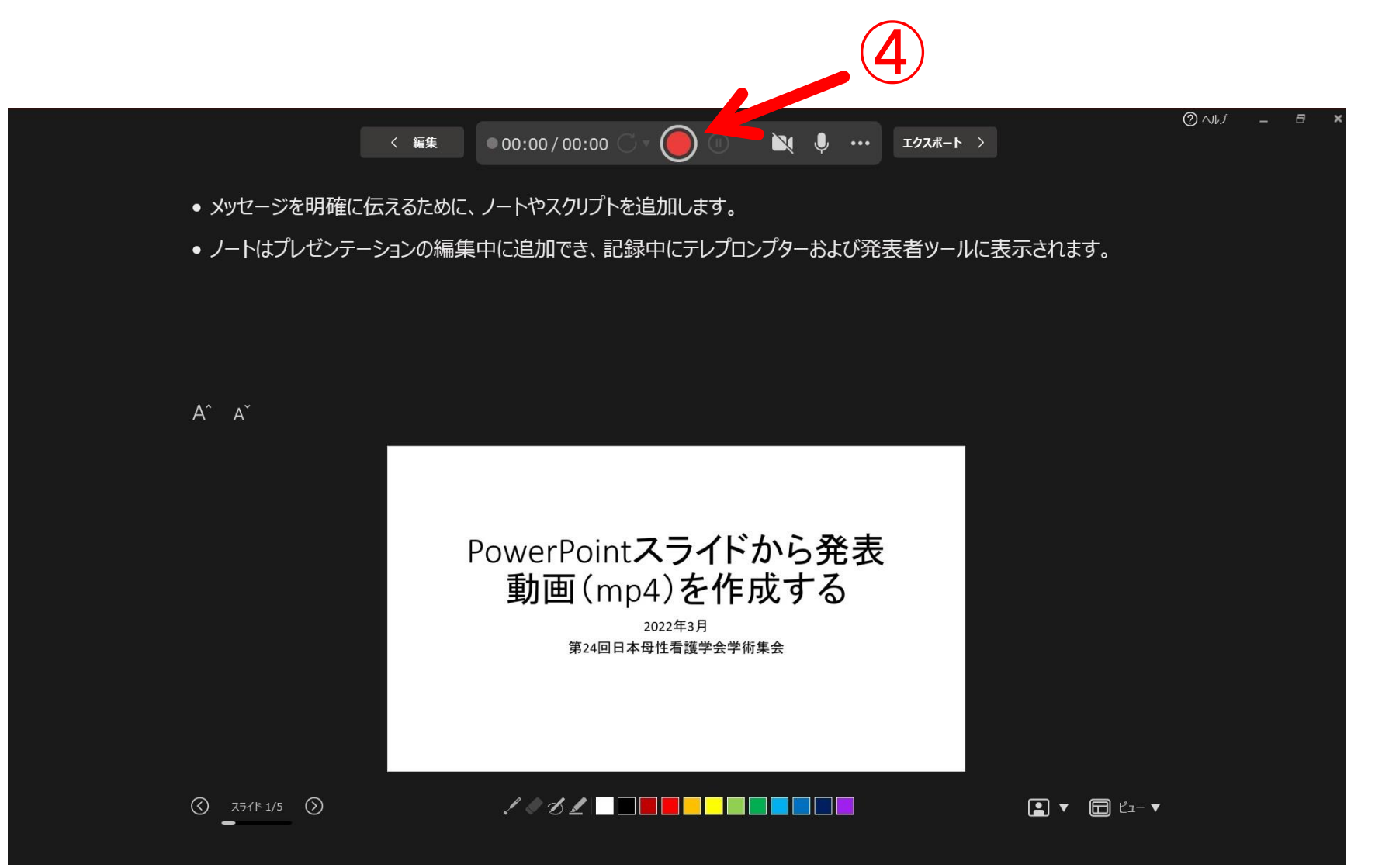

### 録音途中に一時停止や停止もできます

![](_page_5_Figure_1.jpeg)

## お使いのPowerPointのバージョンが 説明スライドの画面とは異なる場合には、 次のスライドをご参照ください。

### ③をクリックすると「スライドショーの記録」という表示が出ます。 続いて、○内の記録 の開始をクリックすると 画面が拡大され、左端に  $B S \cdot 0 =$ 高槻市の紹介 - PowerPoint サインイン 囨 n. スライド ショー 記録 校閲 表示 ヘルプ  $\Omega$ 何をしますか 2 共有 ファイル 記録中が表示され、時間  $\overline{\mathbb{R}}$ E ▽ ナレーションの再生 - - モニター: プライマリ モニター ç ▽ タイミングを使用 最初から 現在の 目的別 スライド ショー 非表示スライド リハーサル 録画 ▽ 発表者ツールを使用する カウントが動き出します。▽ メディア コントロールの表示 の設定 に設定 スライドから スライド ショー スライド ショーの開始 設定  $F^-$ ंग होनन्म 4ानन्म 2ानन्म 0ानन् 8वन्त्र हुन्न नव 4वन्त्र 2वन्त्र 0वन्त्र 2वन्त्र 4वन्त्र हुन्न न 8वन्त्र 0ानन्म 2ानन्म 4ानन्म 6ा 1 第24回日本母性看護学会<br>スライド動画の作り方 高槻市の紹介を例に 高槻 城1)、畷 丁子2) ÒΟ イド ショーの記録  $\overline{2}$ **LO** 記録対象を選択してから、記録を開始してください。 看護学会 ☑ スライドとアニメーションのタイミング(工)  $\rightarrow \infty$ 木研究に関し、関志する各制名組みはありません 乍り方 4 → 0:00:09 → 0:00:09

筆頭研究者:商機 城

、大阪府の北部に位置する人口的35万 (男性:16

高橋市は、京都と大阪の要所に位置する都市?であるが、市)<br>高橋南端と天伏ス宿谷(延藤東)けた7年で百秋県かた後は、

3

はじめに

 $\dot{\sim}$ 

 $\circ$ 

Ń

÷

-io.

 $\infty$ 

第24回 スライ ☑ ナレーション、インク、レーザー ポインター (N) 記録の開始(R) キャンセル <del>高槻市の</del>紹介を例に 城 $^{1)}$ 、 畷 丁子 $^{2)}$ 高槻 1) 大阪医科薬科大学看護学研究科 2) 大阪医科薬科大学

発表原稿を読み上げると録音されます。 一時停止をしたいときは、一時停止をクリックします。 \*その時、スライド中央に「録音が一時停止されました。」と表示さ れます。 記録中<br>→ 1 0:00:10 〜 | 0:00:10 読み上げを再開する 時は、「記録の再開」を 第24回日本母性看 クリックします。 PCのマイクで録音するとマウスの スライド動画の クリック音も録音されます。 また、次のスライドを提示する際は、 一呼吸おいて話す、一呼吸おいて 高槻 次のスライドに移ると最初と最後の 音声が途切れません。

### 録音が終わったら、そのままエクスポートに進むか、録音を終了して 通常の編集画面に戻ります。

![](_page_9_Figure_1.jpeg)

### 再録音したい場合

音声とスライドの動きを確認し、タイムオーバーやその他再録音したい場 合には、再録音したいスライドの音声アイコンをDelすると、そのスライド の音声は削除されます。再録音したいスライドを選択し、録音をクリックし て再録音してください。

![](_page_10_Picture_2.jpeg)

## 2. ファイルを動画に変換する

## ①[ファイル]タブ

→ ②[エクスポート] → ③[ビデオの作成]の順にクリックします

![](_page_11_Figure_3.jpeg)

## ④ファイルサイズが中程度になるように選択してください HD(720p)、中ファイル、中程度の品質など

⑤[記録されたタイミングとナレーションを使用する]を選択します

![](_page_12_Picture_2.jpeg)

⑥[ビデオの作成]をクリックします

⑦名前をつけて任意の場所に保存してください ファイルの種類は「MPEG-4 ビデオ (\*.mp4)」 《作成したデータのファイル名は、「演題番号-名前(ローマ字)」とし、 すべて半角としてください。》

![](_page_13_Picture_1.jpeg)

## mp4 ファイルができました 変換には時間がかかる場合があります

![](_page_14_Picture_10.jpeg)